## 教育系有線 LAN 接続時

Web 認証のページが開かない場合の対応方法

対象機器:Windows11(Windows10 の一部バージョン) 対象接続場所:教育系有線 LAN が利用可能な場所(講義室等)

1. 画面右下のネットワークインジケータを右クリックし、「ネットワーク設定とインターネット設 定」を開いてください。

 $\frac{1}{2}$ 

オン ● >

 $\,$ 

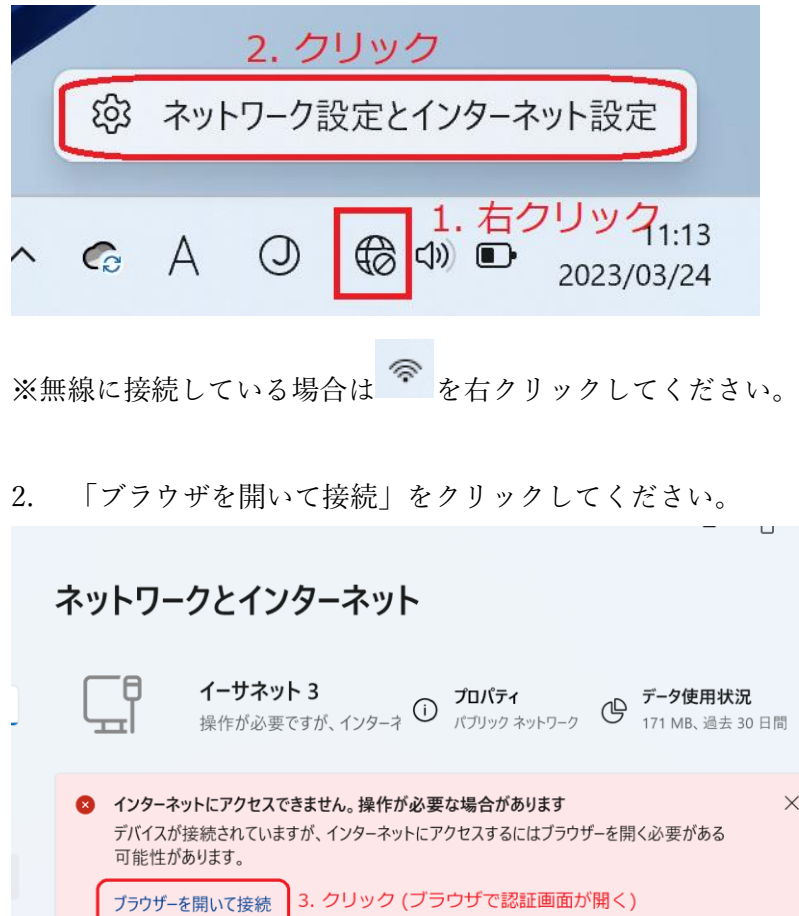

Wi-Fi<br>接続、既知のネットワークの管理、従量制課金接続

イーサネット<br>認証、IP 設定と DNS 設定、従量制課金接続

ふ

뎦

 $\cdots$